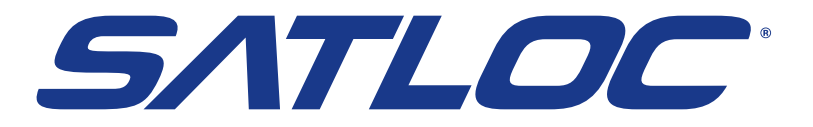

# **SATLOC CLOUD Setup Reference Guide**

875-3003-000 Rev A1

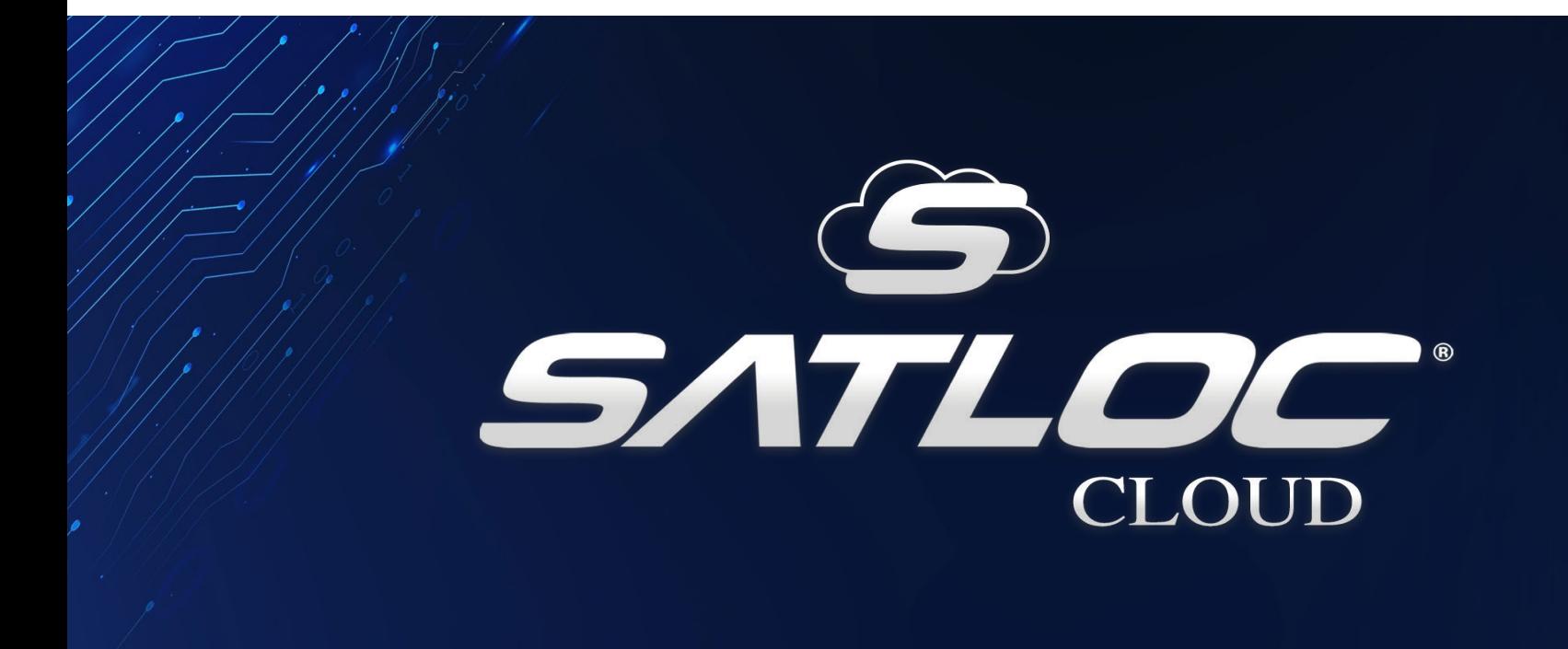

## **TABLE OF CONTENTS**

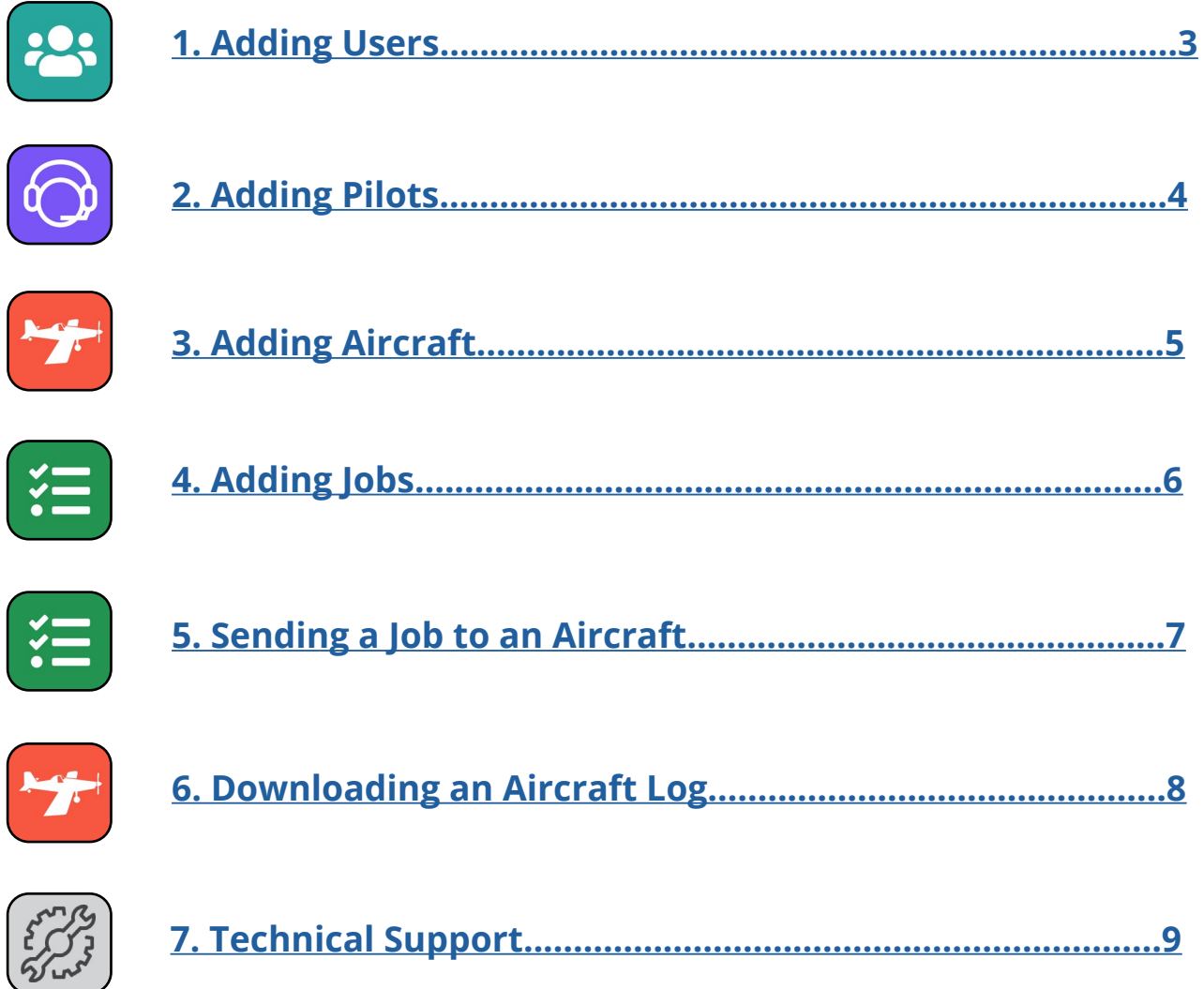

<span id="page-2-0"></span>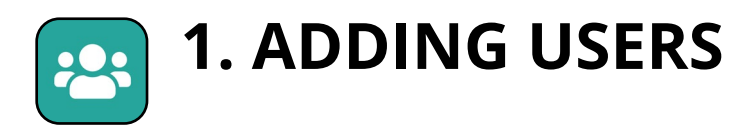

#### **\*The first login created will be the Admin account.**

1. Click the "*Users*" icon.

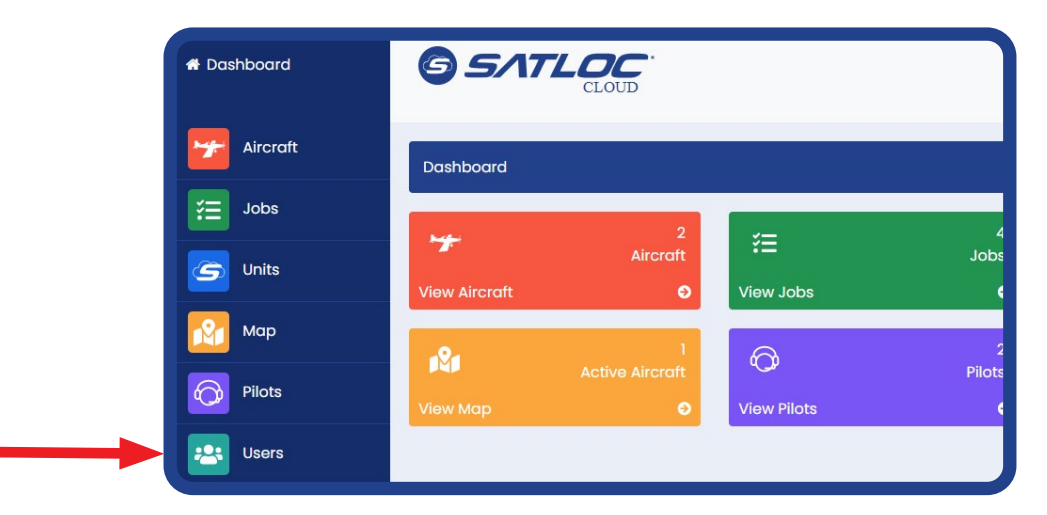

2. Click the "*Add User*" button.

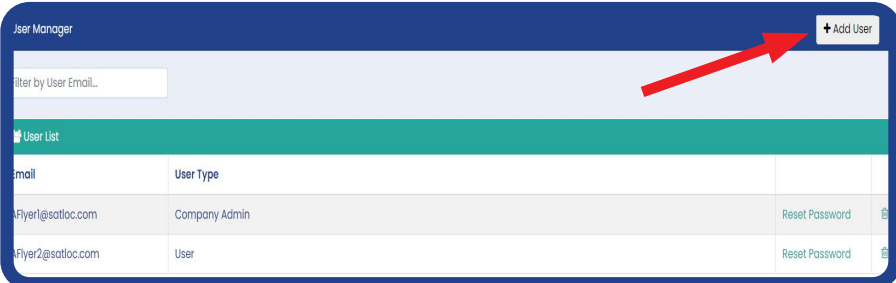

3. Add an email and a password.

4. Click "*Register*."

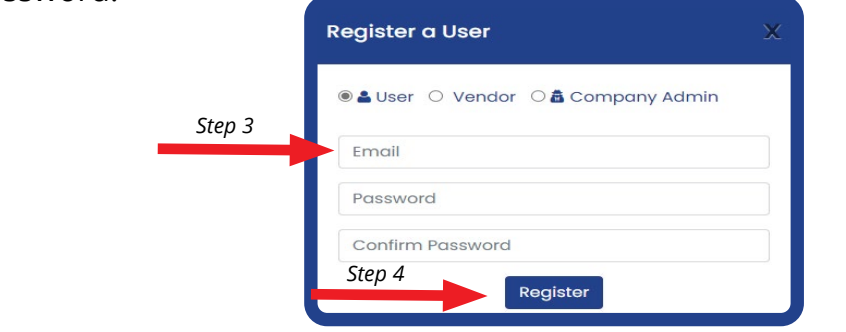

#### **Types of Users**

*Company Admin* - This user can add/remove users and vendors and perform all operations within the cloud.

*User* - This user can perform basic operations, such as creating/assigning jobs and aircraft.

*Vendor* - This is used to connect a third party supported software.

<span id="page-3-0"></span>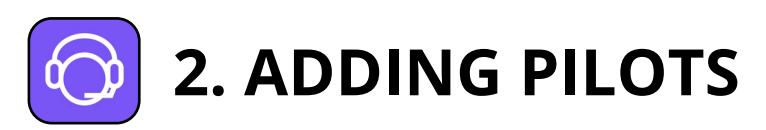

1. Click the "*Pilots*" icon.

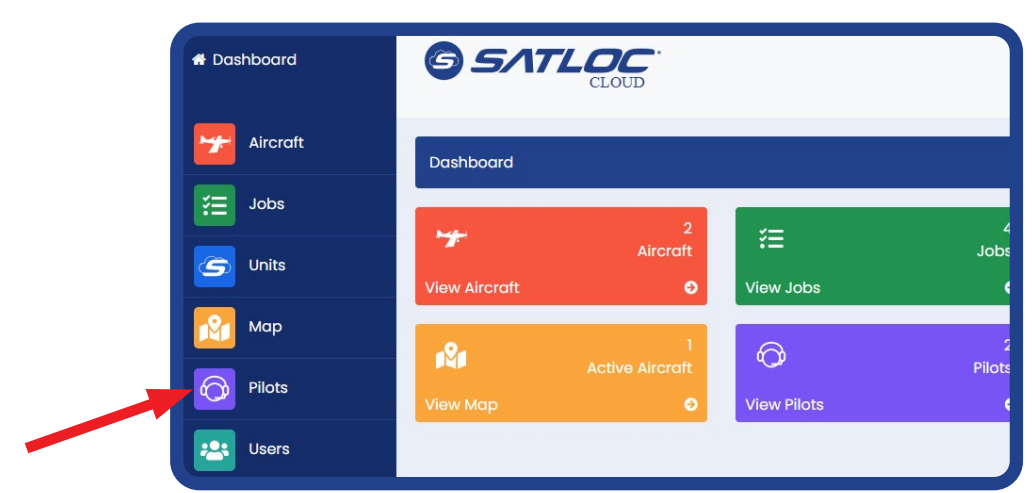

2. Click the "*Add Pilot*" button.

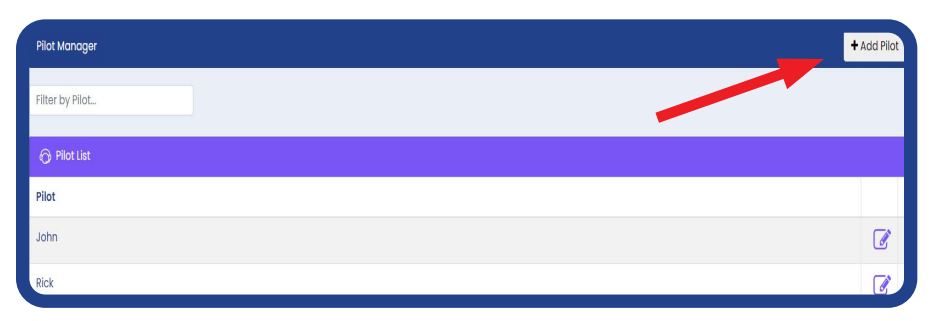

- 3. Enter the pilot's name.
- 4. Click "*Save*."

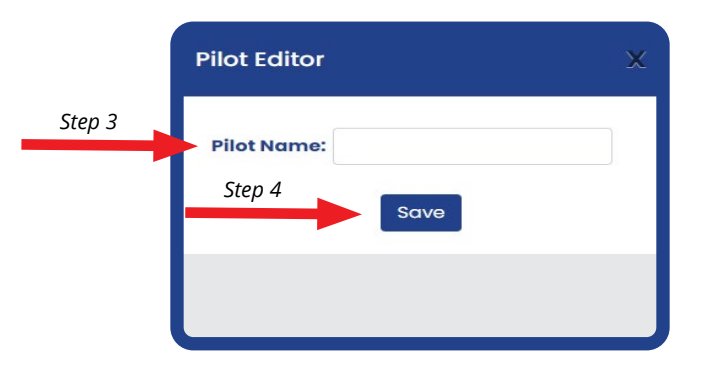

<span id="page-4-0"></span>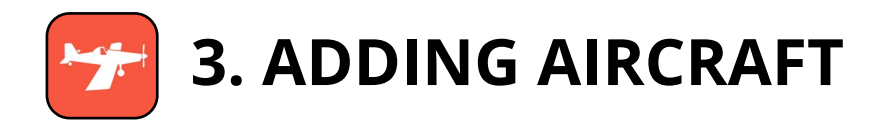

1. Click the "*Aircraft*" icon.

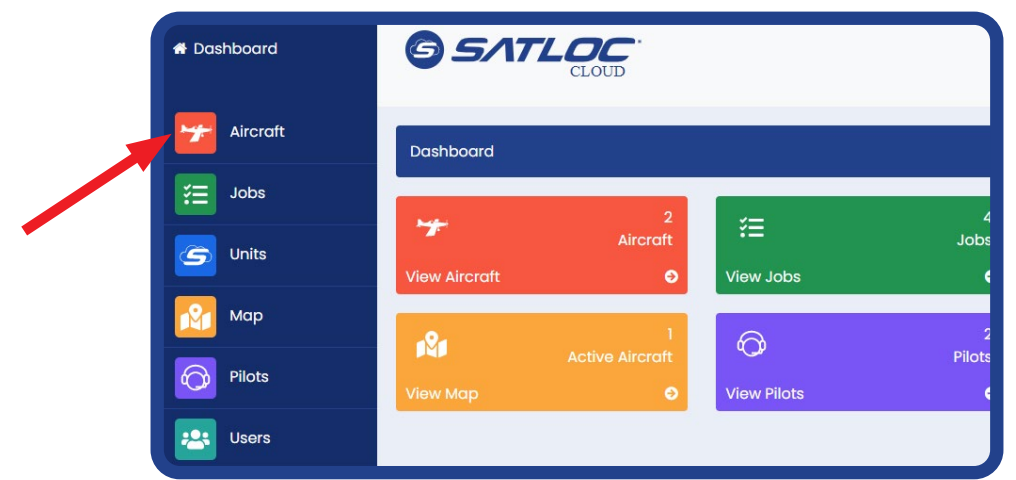

2. Click the "*Add Aircraft*" button.

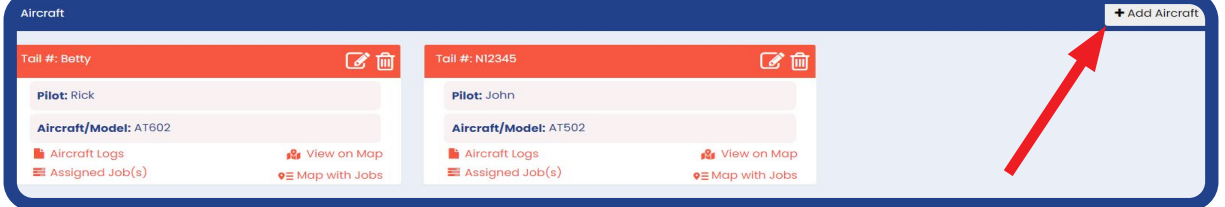

3. Enter the tail number or the name of the aircraft. **Aircraft Editor** *Step 3*4. Add the pilot's name or leave it blank. Tail #: *Step 4* Pilot: 5. Enter the aircraft's name/model. *Step 5* Aircraft/Model: *Step 6* 6. Click "*Save*." Save

**Adding an aircraft creates a card for each aircraft. The card allows the users to:**

- A. Download aircraft logs
- B. View assigned jobs
- C. View aircraft in real-time on a map
- D. View maps with assigned jobs

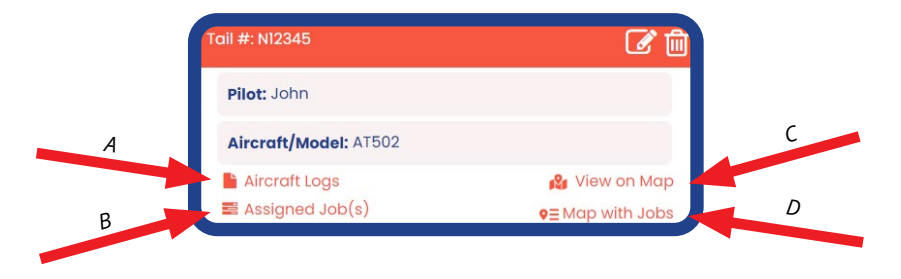

<span id="page-5-0"></span>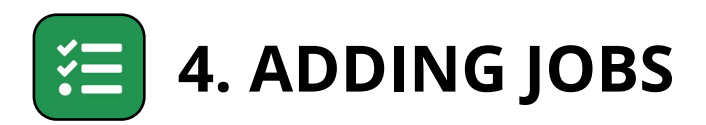

1. Click the "*Jobs*" icon.

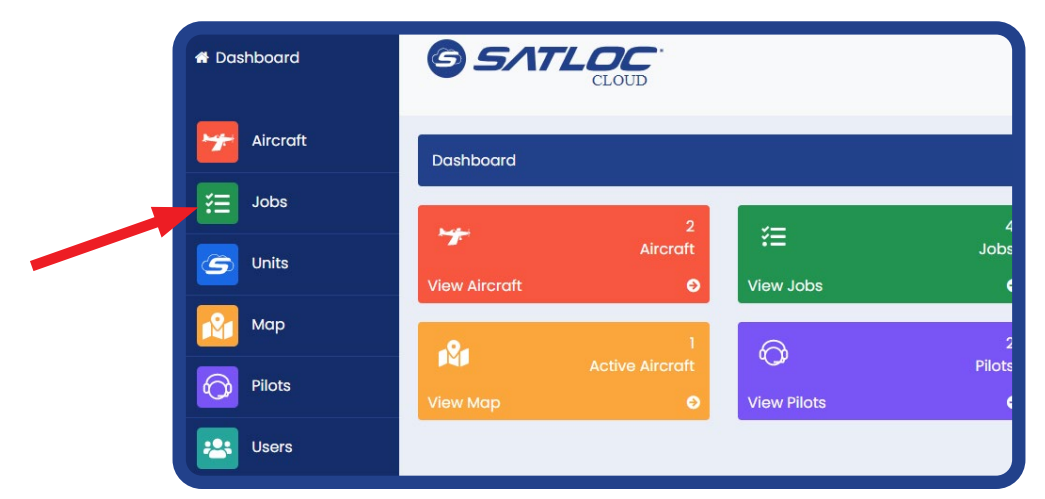

2. Select the "*Upload Job(s)*" button to add job files.

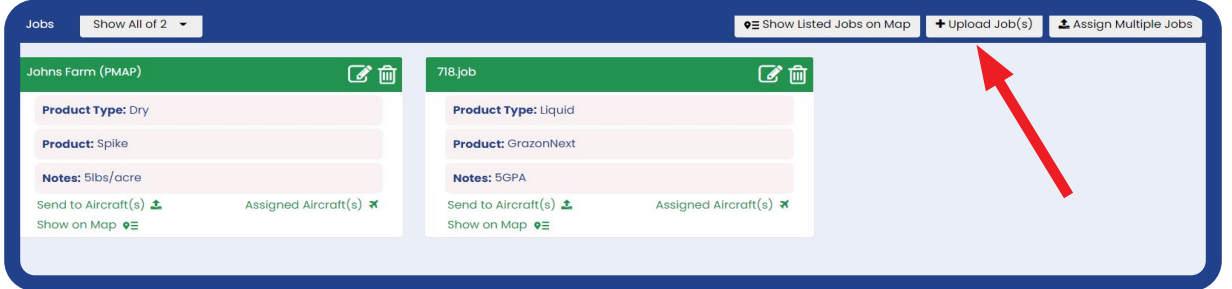

4. From the computer, drag and drop the job file into the gray area. The file will then load below.

5. Click "*Create Job(s)*" button. A job card will then be created.

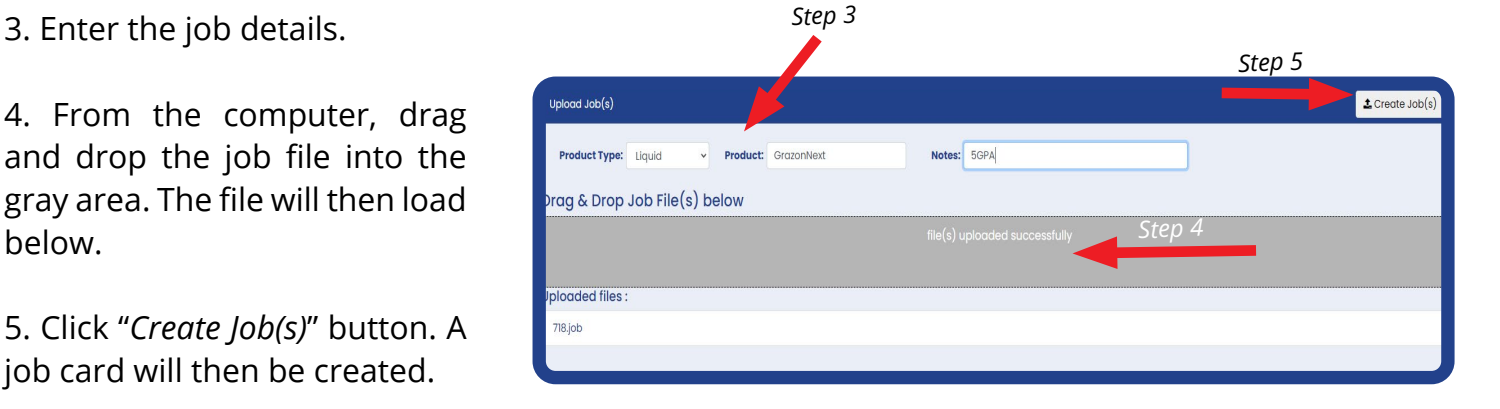

#### **On the job card, users can:**

- A. Send job to Aircraft(s)
- B. View job on Map
- C. View assigned Aircraft(s)

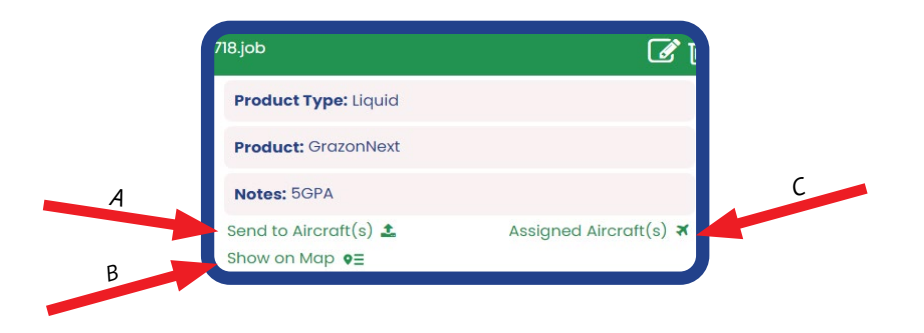

<span id="page-6-0"></span>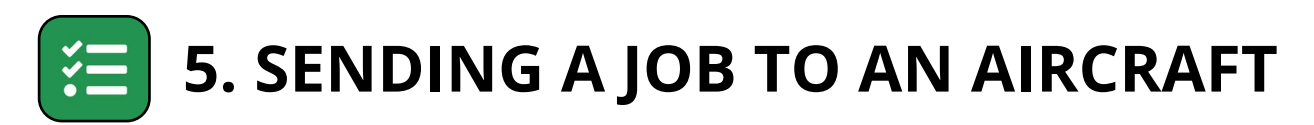

1. Each job has a *job card*. Find the desired "*Job Card*."

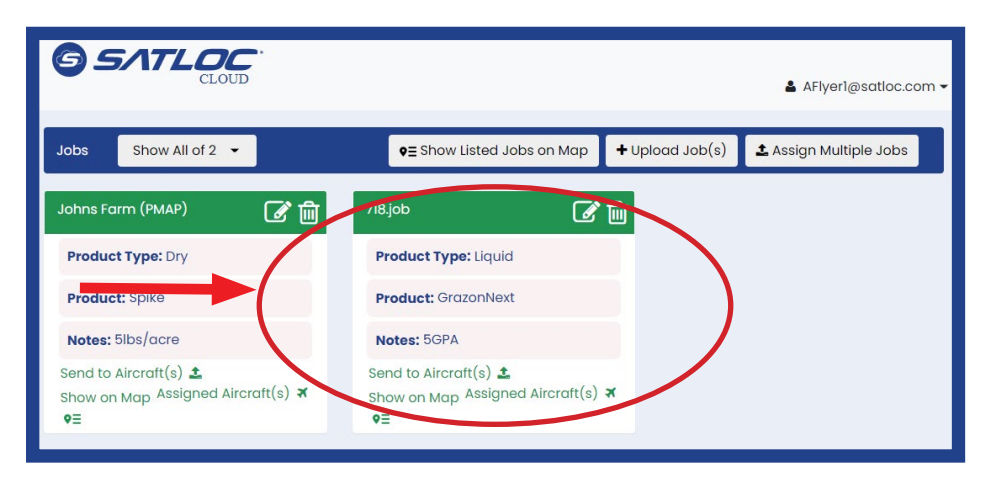

2. To send the job to an aircraft, click "*Send to Aircraft(s)*".

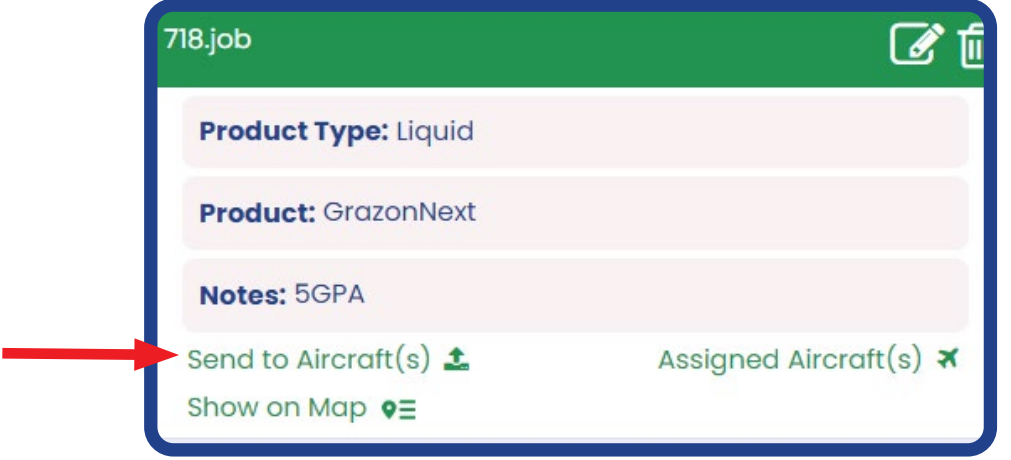

3. Select the aircraft and click "*Save*." The Satloc Cloud will automatically send the job when the aircraft is connected through Wi-Fi.

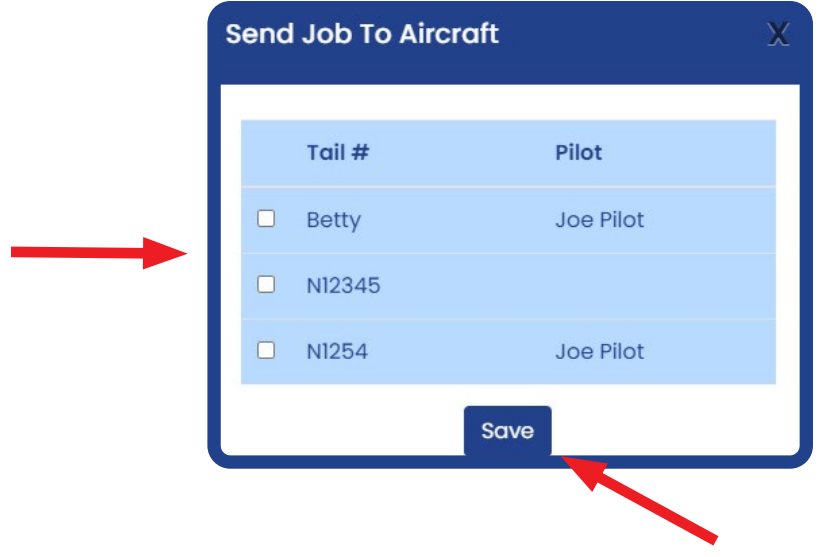

<span id="page-7-0"></span>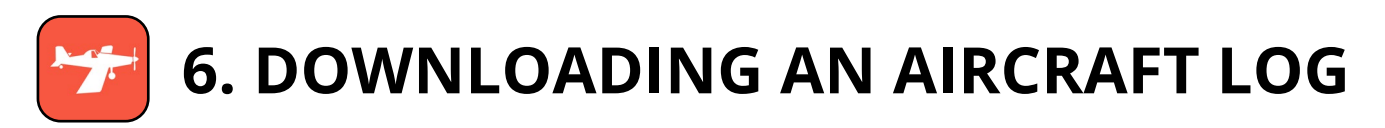

1. Click the "*Aircraft*" icon.

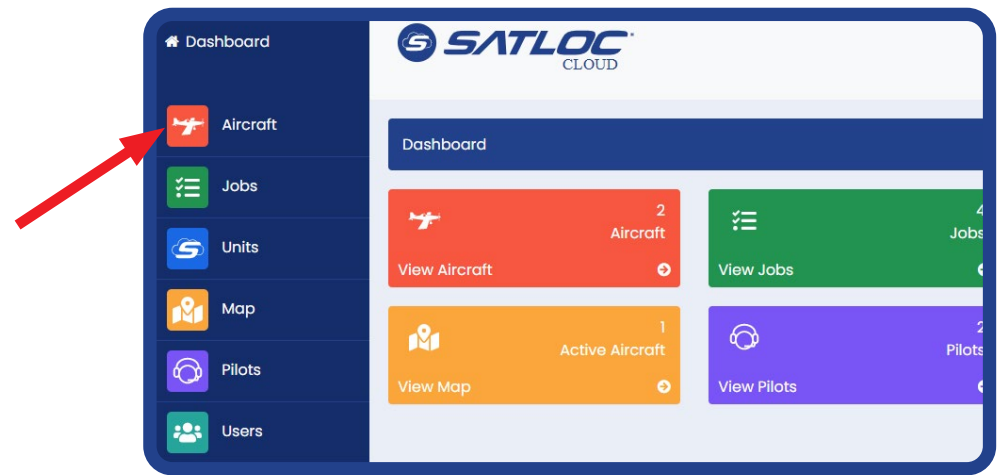

2. Select the *aircraft card* for the preferred log data.

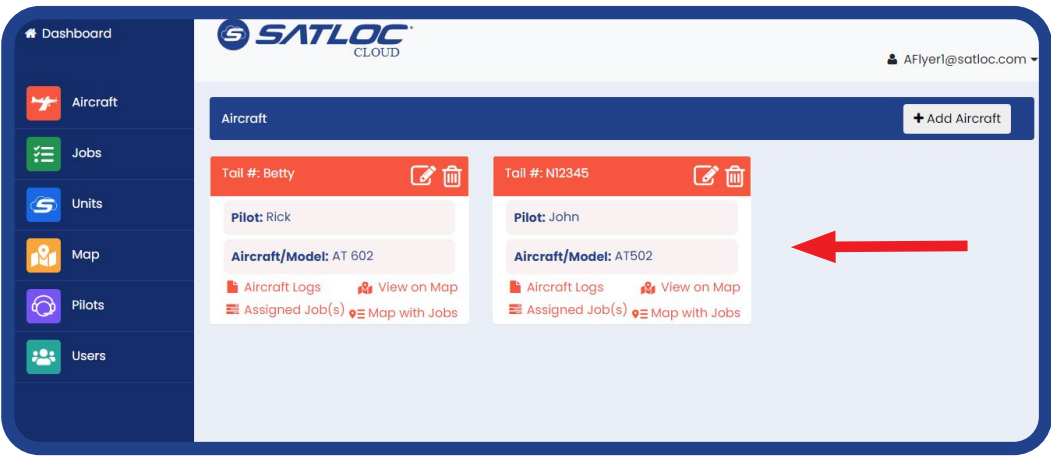

- 3. Check on the box for the files to be downloaded.
- 4. Click "*Download Selected Logs*".
- 5. Save the data to the computer.

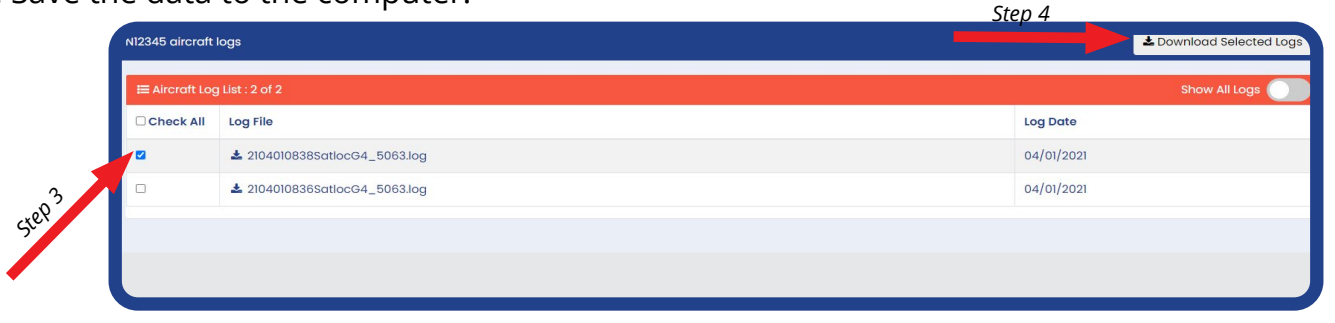

<span id="page-8-0"></span>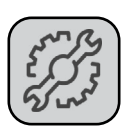

### **7. Technical Support**

**Satloc** support@satloc.com Call or Text 833-4-Satloc (833)-472-8562 www.satloc.com

> 1206 Hatton Rd. Wichita Falls, TX 76302

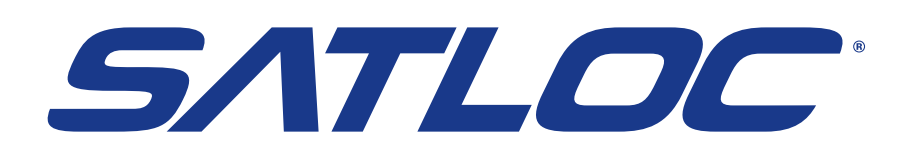